## **Account maken**

Ga naar: **[http://www.bubbl.us.](http://www.bubbl.us/)** 

Klik op de knop '**Start Brainstorm**'.

Maak nu eerst rechtsboven in de hoek een account aan.

Klik op de knop '**Create account**'

Typ in de velden achtereenvolgens:

- een zelfbedachte gebruikersnaam,
- het password dat je wilt gebruiken
- doe dat nog een keer
- je e-mailadres (op dat adres krijg je een bevestiging van je account)
- een (schuil)naam.

## **Mindmap maken**

Begin nu met je mindmap. Kijk eerst even hoe dat moet:

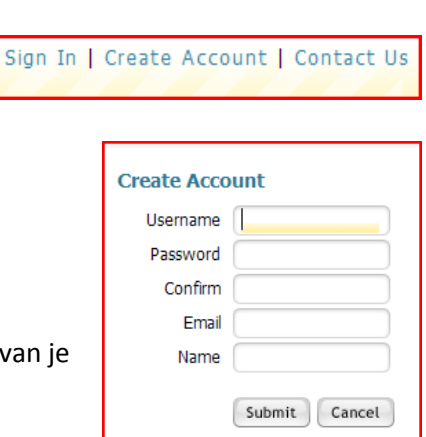

**Start Brainstorming** 

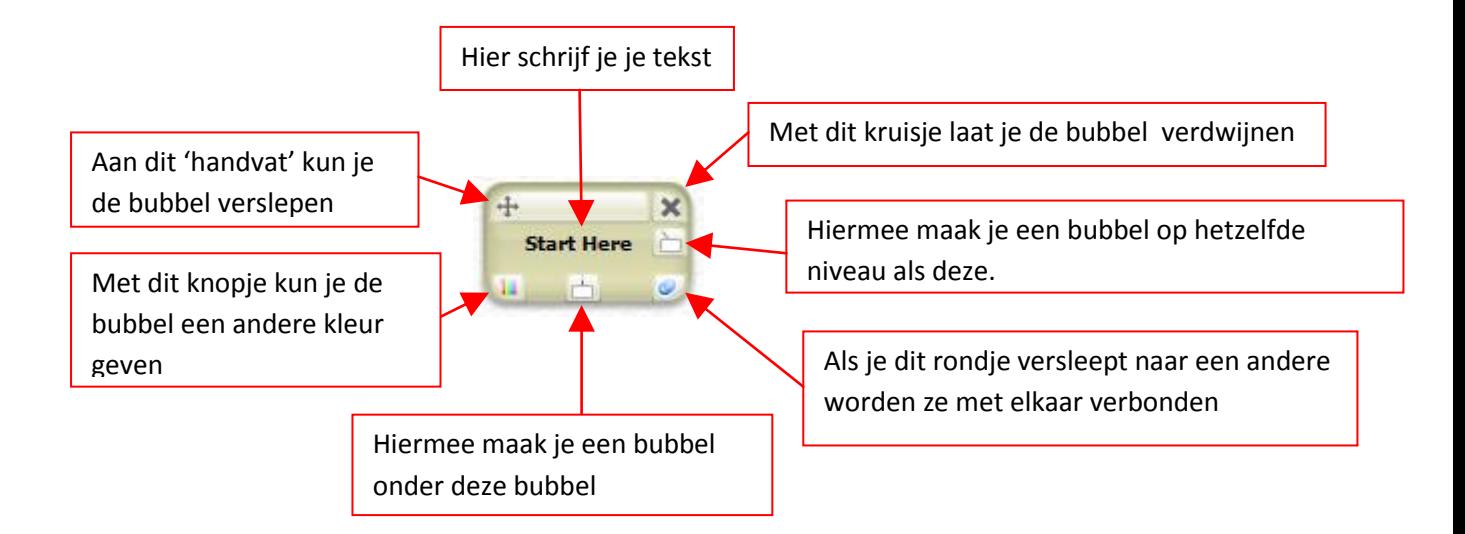

## **Opslaan en exporteren**

Sla regelmatig je werk op. Vul bij 'New Sheet' de naam van je mindmap in en klik op '**save**'.

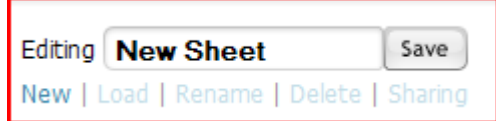

Mindmap opslaan op je eigen p.c. als plaatje

Om de mindmap op je eigen p.c. te krijgen klik je op '**Menu**', rechtsonder in je scherm.

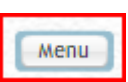

Klik dan op '**Export**'

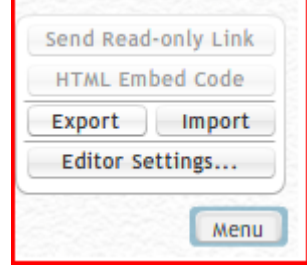

Rechtsboven in je scherm verschijnt een nieuw blok waarin je kunt aangeven hoe je de mindmap op wilt slaan. Kies voor '**Image**' en voor '**jpeg**'. Klik op '**OK**'.

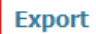

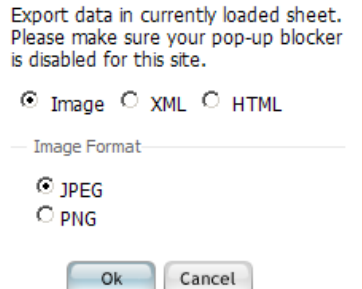

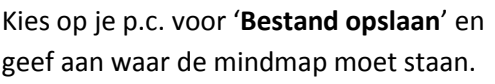

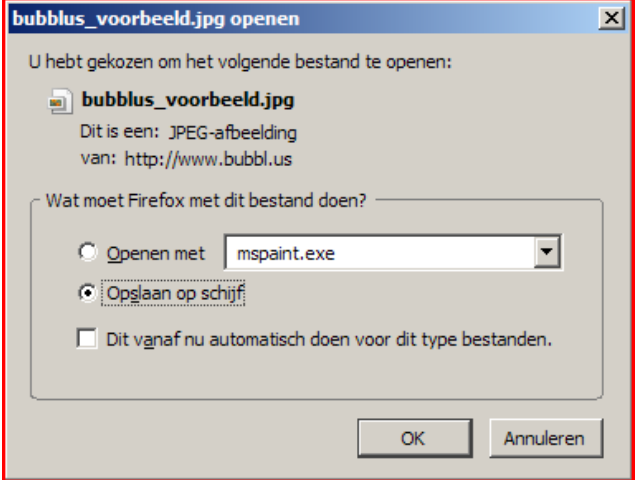